# $\bullet$  atingi

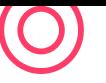

## Comment s'inscrire sur atingi ?

### **Bienvenue sur atingi**

Si vous souhaitez vous inscrire gratuitement sur atingi, la plateforme d'apprentissage numérique, ouvrez votre navigateur. Si vous rencontrez des problèmes, veuillez utiliser un navigateur différent.

Dans votre navigateur de recherche, veuillez taper : <https://atingi.org>

Cliquez sur le bouton **'S'inscrire'** en haut à droite de la page et la page d'inscription va apparaitre.

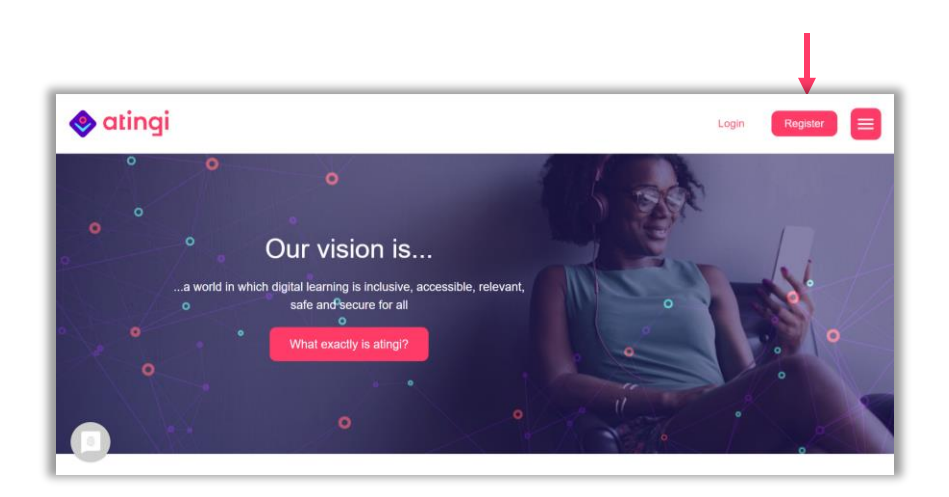

## **Étapes d'inscription**

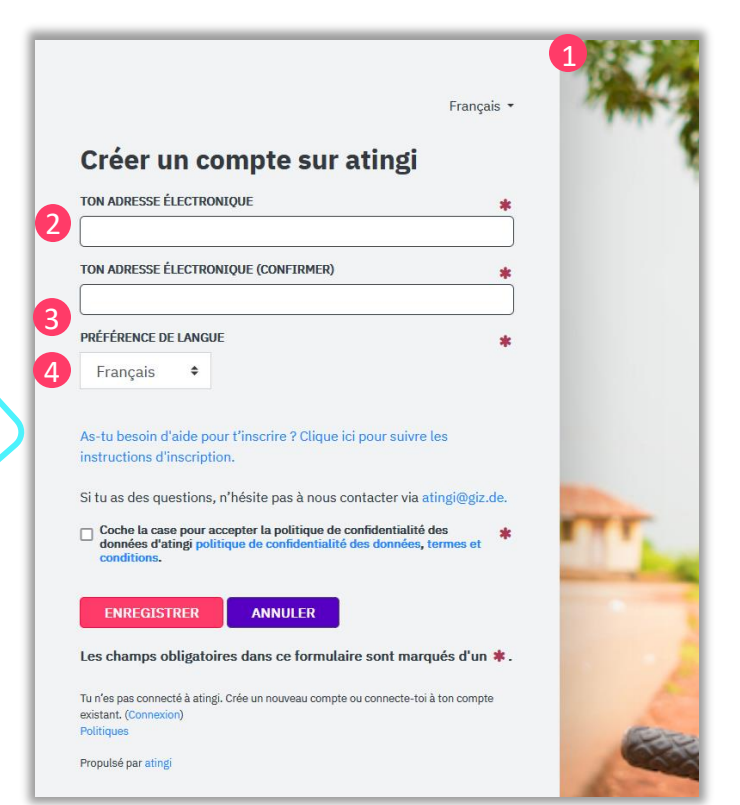

1. Si nécessaire, sélectionnez la langue dans laquelle vous souhaitez utiliser la plateforme d'apprentissage atingi en cliquant sur la petite flèche orientée vers le bas, puis sélectionnez votre langue dans le menu déroulant.\*

2. Entrez votre adresse e-mail personnelle.

3. Veuillez confirmer votre e-mail en entrant à nouveau la même adresse e-mail.

4. Veuillez sélectionner votre langue préférée (veillez à sélectionner la même langue que dans l'étape 1)

**\* Note:** Vous aurez toujours la possibilité de choisir des cours dans d'autres langues par la suite, mais votre interface d'utilisateur sera dans la langue que vous aurez sélectionner ici.

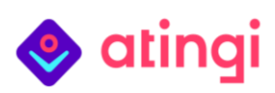

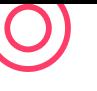

**Federal Ministry** for Economic Cooperation and Development

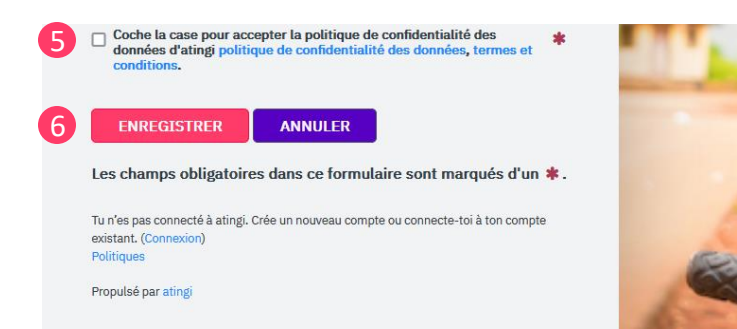

5. Veuillez lire la politique de confidentialité des données d'atingi " politique de confidentialité des données, termes et conditions". Confirmez que vous acceptez ces conditions en cochant la case.

6. Cliquez sur "Enregistrer".

Vous allez maintenant être automatiquement redirigé vers la page suivante :

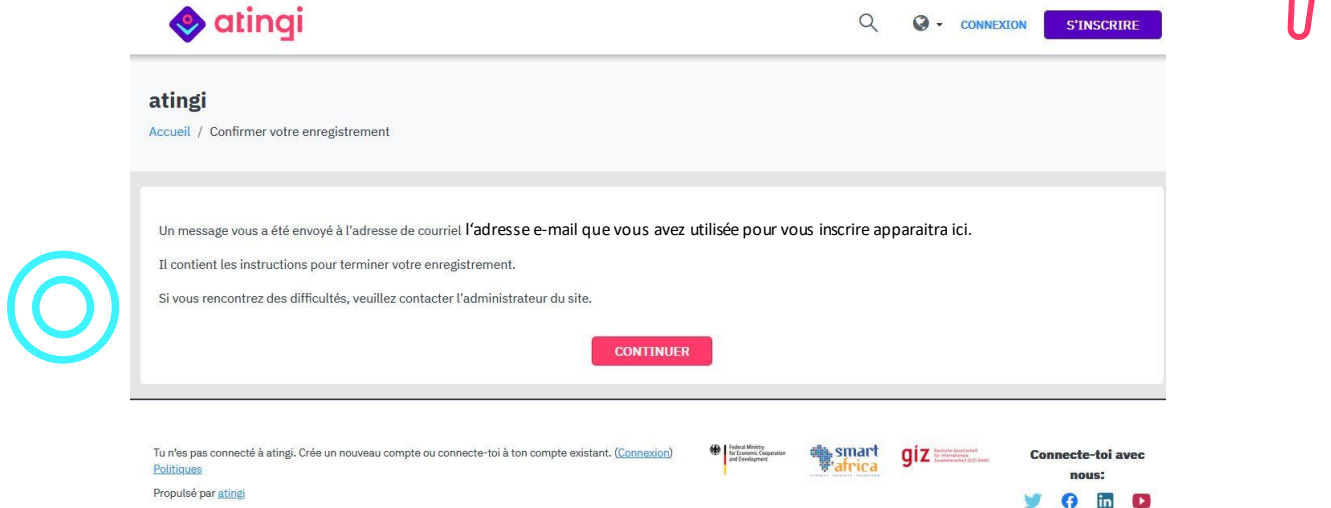

### **Consultez votre boite e-mail**

Connectez-vous à votre boite e-mail personnelle (celle que vous venez d'utiliser pour vous inscrire).

Dans votre boite e-mail, ouvrez l'e-mail envoyé par "atingi team" intitulé "**votre lien d'enregistrement atingi**".

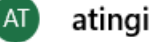

#### atingi team

Votre lien d'enregistrement atingi Bienvenue chez atingi !

Si vous ne voyez pas cet e-mail dans votre boite de réception, veuillez consulter votre dossier de courriers indésirables.

Ouvrez l'e-mail et cliquez sur le **lien**. Vous allez être automatiquement redirigé vers atingi pour compléter votre inscription. Votre lien d'enregistrement atingi

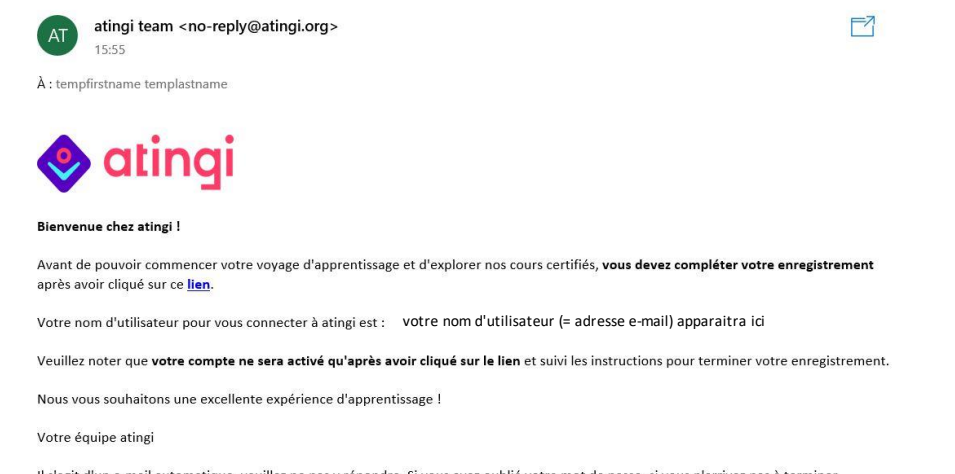

Il s'agit d'un e-mail automatique, veuillez ne pas y répondre. Si vous avez oublié votre mot de passe, si vous n'arrivez pas à terminer l'enregistrement ou si vous avez besoin d'aide pour tout autre problème technique, veuillez nous contacter à l'adresse atingi@giz.de

# atingi

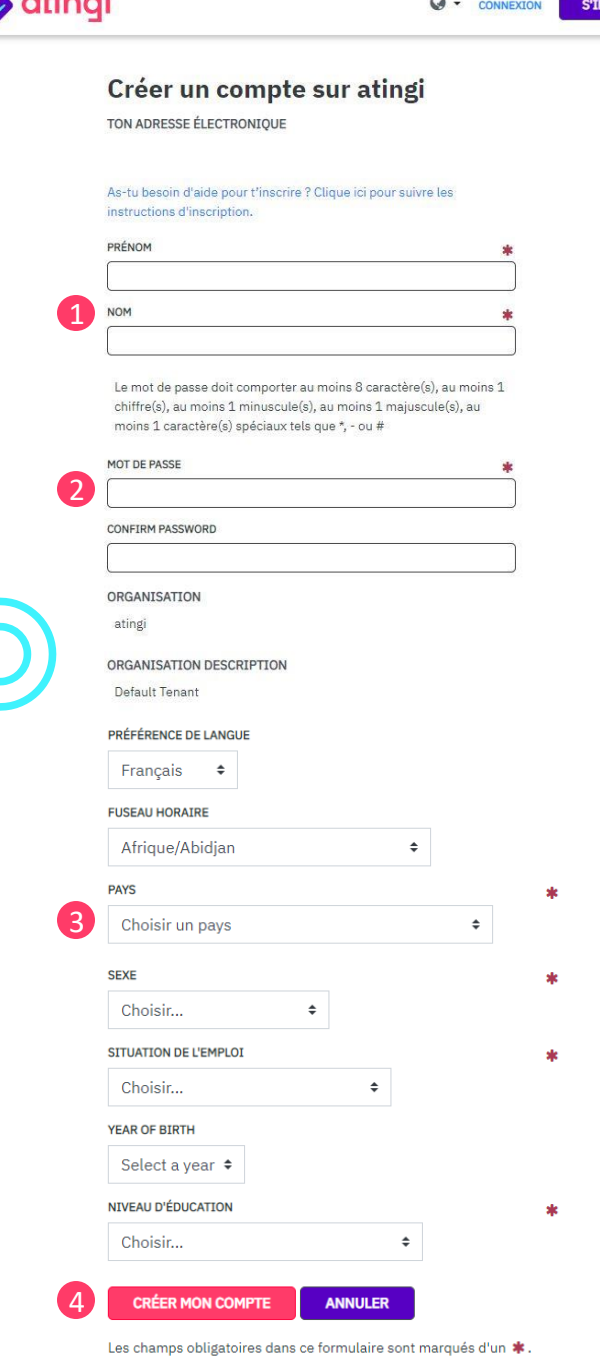

Maintenant, cette page va apparaitre. Nous vous recommandons de faire la visite guidée de la plateforme en cliquant sur le bouton "suivant".

Inscrivez-vous dans les cours qui vous intéressent et participez-y à votre propre rythme. Vous pouvez toujours revenir à <https://www.atingi.org/> et vous connecter à votre compte pour continuer vos cours.

Bon parcours d'apprentissage !

1. Entrez votre prénom et votre nom de famille. Vérifiez qu'ils soient écrits correctement, car ils apparaitront sur les certificats que vous recevrez après avoir fini avec succès un cours.

Veuillez noter que vos **informations personnelles ne sont visibles que par vous**. Les autres utilisateurs n'ont pas accès à votre profil personnel.

2. Créez un mot de passe sécurisé d'au moins 8 caractères, au moins un chiffre, au moins une minuscule, au moins une majuscule, et au moins un caractère spécial. Retenez ce mot de passe.

**Important:** vous aurez besoin de votre e-mail adresse et de ce mot de passe à chaque fois que vous vous connecterez à atingi.

3. Faites défiler vers le bas pour voir le reste du formulaire d'inscription et pour compléter votre profil avec vos informations personnelles. Sélectionnez vos réponses à partir du menu déroulant en cliquant sur les petites flèches à droite de chaque ligne.

4. Une fois que vous avez rempli tous les champs obligatoires marqués d'une étoile rouge, cliquez sur "**Créer mon compte**" en bas de l'écran.

#### **Félicitations, vous vous êtes enregistré avec succès sur atingi !**

Ton profil atingi est maintenant configuré !

Bienvenue chez atingi, où l'apprentissage est inclusif, accessible à tous, pertinent, sûr et sécurisé.

Pour commencer ton voyage passionnant sur notre plateforme d'apprentissage numérique, un tour d'horizon te guidera à travers les fonctionnalités les plus importantes d'atingi. Clique sur "Suivant" pour accéder.

Besoin d'aide ? Tu trouveras les réponses dans le cours "Learner Support Centre" ou tu peux contacter l'équipe atingi via l'icône "Besoin d'aide" en haut à gauche de ton écran.

TERMINER LA VISITE GUIDÉE

**SUIVAN** 

[online.atingi.org](https://online.atingi.org/) [@atingi\\_elearn](https://twitter.com/atingi_elearn) **[atingi.org](https://www.linkedin.com/company/atingi-org/) atingi.org** atingi.org